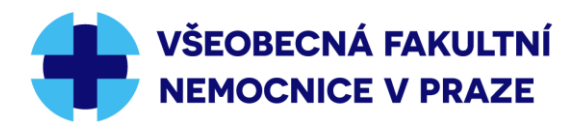

# **Fakultní transfuzní oddělení VFN: Návod na používání webové aplikace pro on-line objednávání dárců na odběr**

Na webovém portálu dárců VFN, který je přístupný na odkazu **[https://jdunakrev.vfn.cz/,](https://jdunakrev.vfn.cz/)** si po přihlášení můžete naplánovat termín odběru on-line. Aplikace je zatím funkční **pouze pro pracoviště na Zbraslavi.**

Objednání na odběr je přístupné všem **pravidelným dárcům FTO VFN,** tedy dárcům, kteří již u nás krev darovali. Pokud o darování uvažujete nebo jste v minulosti darovali v jiném zdravotnickém zařízení, prosíme, navštivte nás nejprve osobně.

Základní vlastnosti objednávacího portálu jsou:

- Možnost objednat se na běžný nebo aferetický (separátor) odběr **až 2 měsíce předem.**
- Omluvit se z odběru on-line **nejpozději 2 dny předem** (telefonicky je možné se omluvit nejpozději ráno v den odběru).
- Aferetický odběr je v aplikaci označen jako "plazmaferéza", o konkrétním typu odběru (plazma/krevní destičky) rozhodne lékař bezprostředně před odběrem.

### 1. Popis aplikace

Pro první přihlášení je nejprve nutné získat přihlašovací údaje. Ty vám vygenerují buď pracovnice evidence osobně, případně je možné požádat o přihlašovací údaje na emailové adrese jdunakrev@vfn.cz [nebo telefonicky](https://jdunakrev.vfn.cz/) na číslo 739 032 700.

Platné přihlašovací údaje následně zadáte na **https://jdunakrev.vfn.cz/**

### Přihlášení

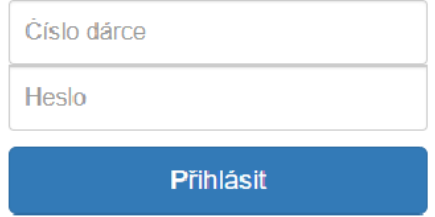

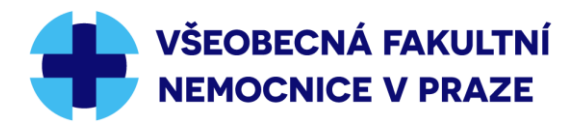

Po prvním přihlášení si můžete vygenerované heslo změnit v menu Nastavení/Změna hesla.

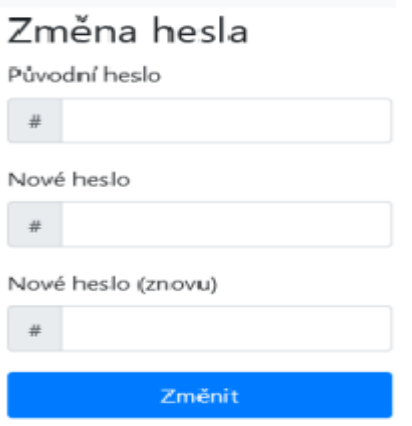

Po přihlášení do aplikace se vám zobrazí kalendář, ve kterém si můžete vybrat termín pro objednání na odběr plné krve nebo plazmaferézy (aferetický odběr, odběr na separátoru):

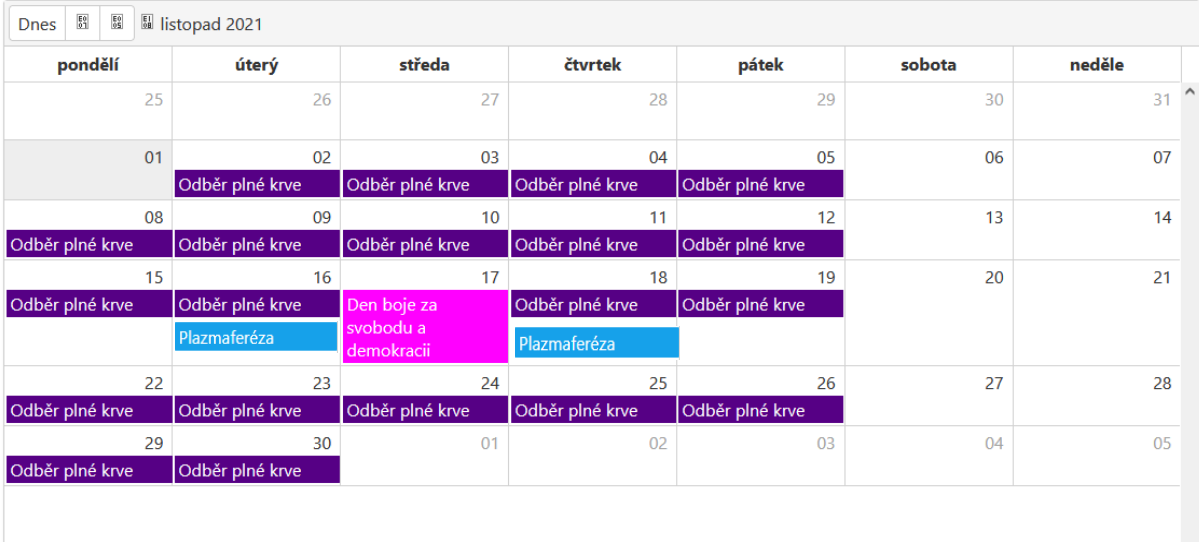

### 2. Objednání dárce k odběru

V kalendáři se zobrazují pouze termíny, které jsou pro vás vhodné, tj. nejsou již obsazeny a zároveň respektují předepsaný minimální interval mezi vašimi odběry.

Objednat se lze **nejdéle 2 dny před odběrem**.

Pro vlastní objednání je nutné kliknout na pole kategorie odběru (Odběr plné krve / Plazmaferéza), a tím otevřít okno pro zadání času, zadat čas a údaj uložit.

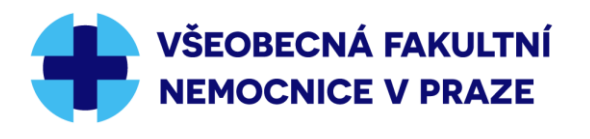

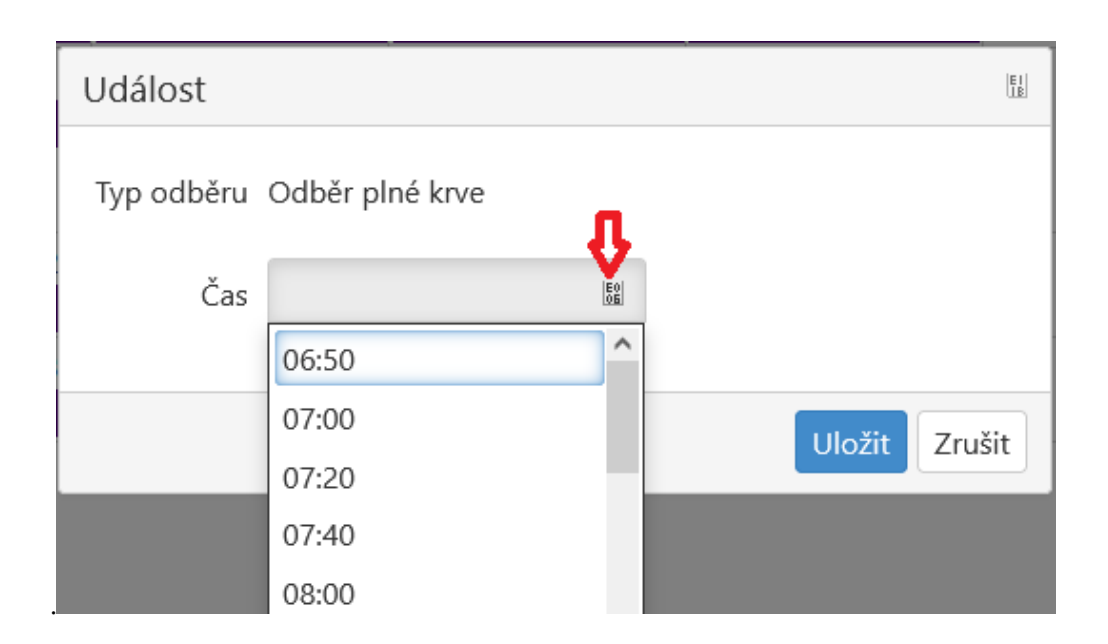

Zobrazí se potvrzovací hlášení a zároveň vám přijde na číslo mobilního telefonu potvrzovací sms zpráva.

jdunakrev.vfn.cz

OK. Termín odběru rezervován.

OK

#### V kalendáři odběrů se následně objeví pouze tento vámi zarezervovaný termín odběru.

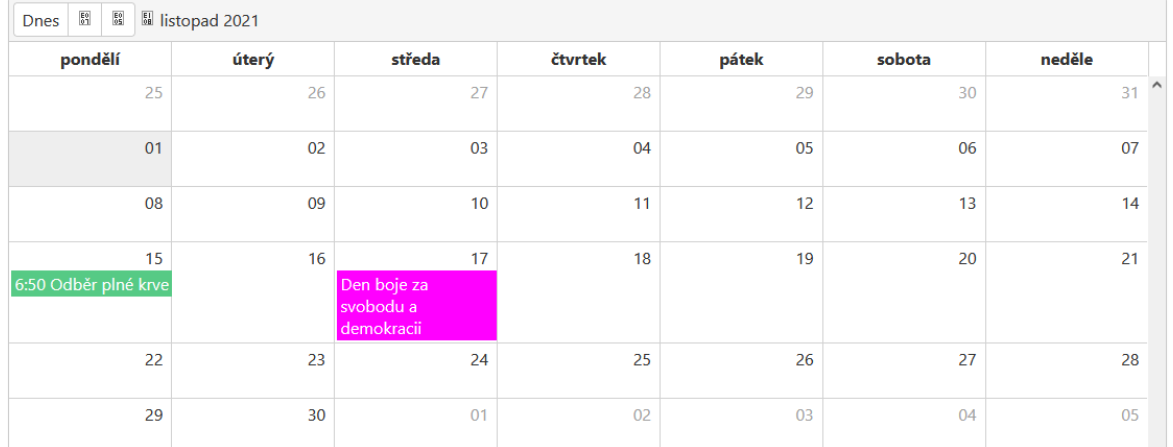

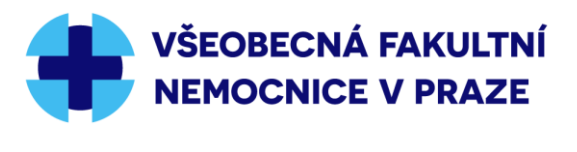

### 3. Kontrola objednávek

Své objednávky, ale i již uskutečněné odběry, si můžete zkontrolovat tak, že v pravém horním rohu aplikace kliknete v menu **Odběry** na **Seznam / Kalendář**.

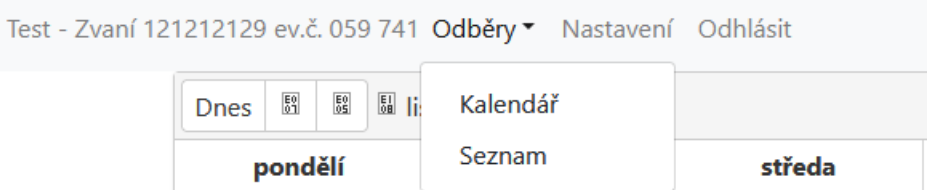

### 4. Zrušení termínu, přeobjednání

V kalendáři odběrů se **dvojklikem** na objednaný termín otevře okno, pomocí kterého se můžete omluvit z termínu. Stačí, když zvolíte **"Uložit"** a váš termín je zrušen (omluva je zaznamenána). Omluvit se z termínu on-line lze nejpozději jeden den předem daným termínem.

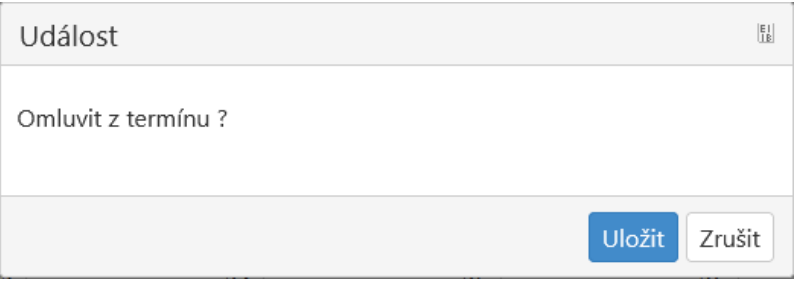

Systém vám následně nabídne další možné termíny na přeobjednání, které byly původně objednaným termínem blokovány.

Prosíme, berte svou objednávku závazně a případnou neúčast na odběru omluvte včas, abyste neblokovali termíny ostatním dárcům krve.

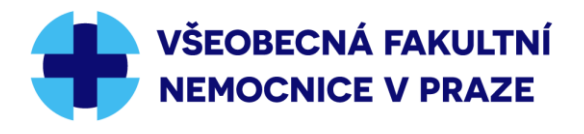

## 5. Vysvětlení zobrazení v kalendáři odběrů

Jednotlivé dny v kalendáři odběrů mohou nabývat různých stavů. Podle zobrazení konkrétního data rozlišujeme následující:

A. Pole "Datum" je prázdné – pro toto datum není definována kapacita zvaní, nebo je kapacita zvaní již vyčerpaná, nebo nesplňujete ochranné časové limity pro odběr. Na tento den se tedy objednat nemůžete.

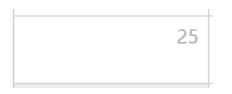

B. Pole "Datum" obsahuje název státního svátku nebo popis přerušení provozu – na tento termín se také nelze objednat.

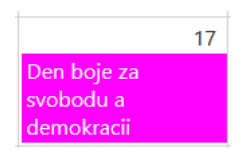

C. Pole "Datum" obsahuje název jedné nebo více kategorií odběru a je pro vás aktivní, dvojklikem na požadovanou kategorii odběru se můžete objednat k odběru.

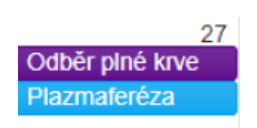

D. Pole "Datum" obsahuje název kategorie odběru a čas objednání – na tento termín jste tedy již objednán a máte možnost se z tohoto objednání dvojklikem omluvit.

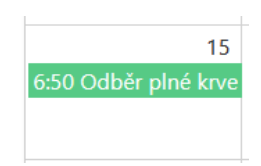

V případě jakýchkoliv dotazů nebo připomínek nás kontaktujte e-mailem

jdunakrev@vfn.cz

**Děkujeme, že využíváte možnosti elektronického objednání na odběr ve FTO VFN a těšíme se na vás.**